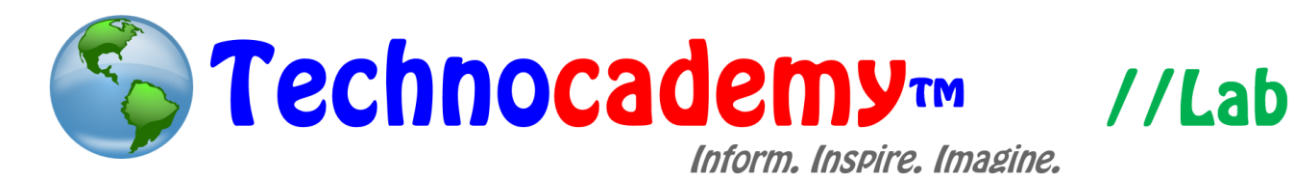

## **Twitter**

There are many other social media sites aside from Facebook, including sites like LinkedIn (for business networking), Instagram (for pictures), and Twitter. Twitter is one of the most popular sites and is used mainly for keeping not just with friends but also celebrities and other companies or figures. In Twitter, all posts can only be 140 character (letters plus numbers), so all of them are short and sweet!

- 1. Open your web browser.
- 2. Go to [www.twitter.com.](http://www.twitter.com/)
- 3. On the right part of the screen, this is where you will log in if you have an account. If you don't have an account, look right under the log in box where it says "New to Twitter?" and enter your information.

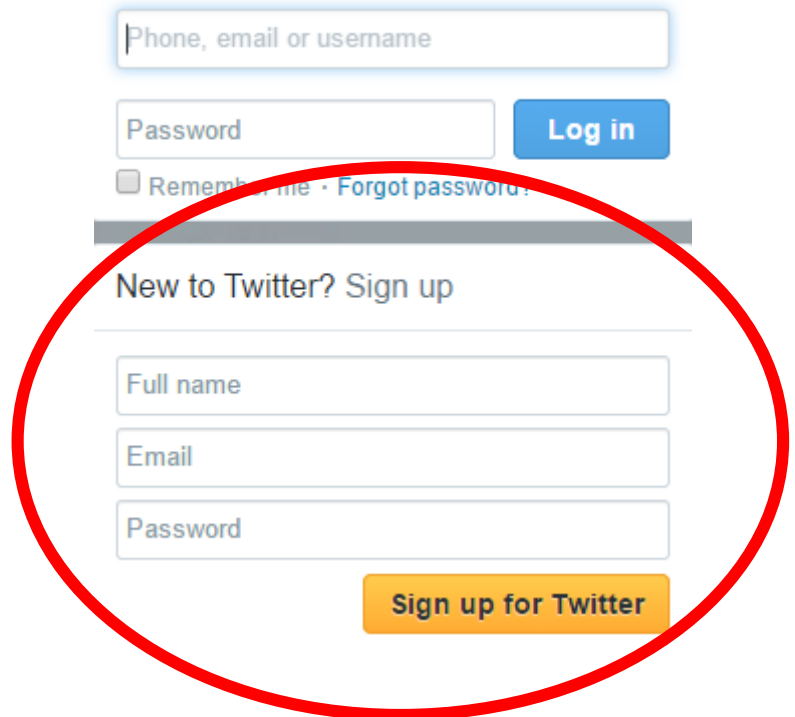

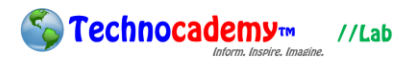

- 4. Twitter will then ask you a series of questions to gauge your interests. This is private and only done so you will have an easier time finding relevant content that interests you. So, try to fill out all the questions.
- 5. After a few of those questions, you can then enter your profile picture. To find out how to upload a picture, visit our Operation T-CUP "Intro to Computer" video.

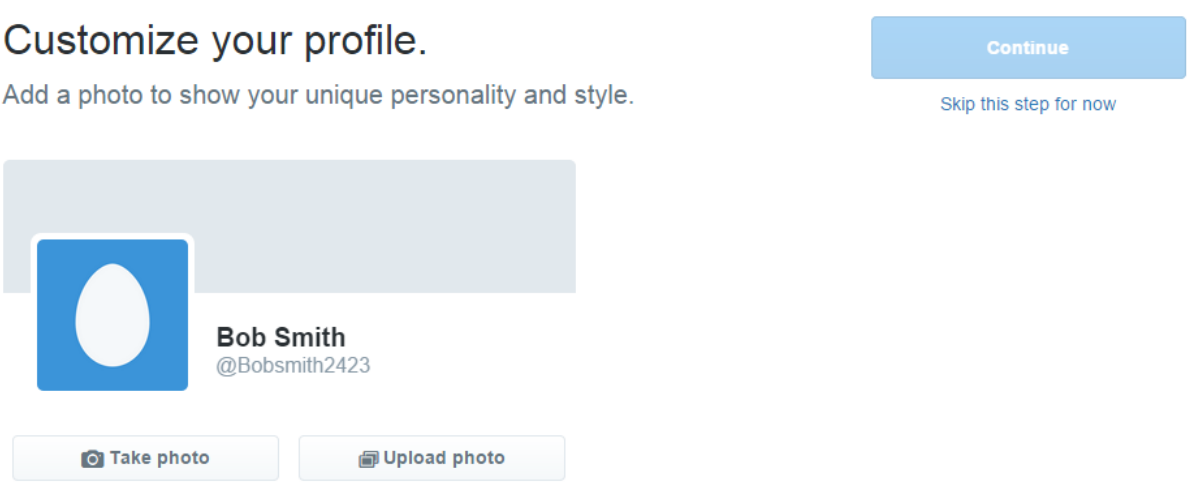

- 6. You are now taken to the basic home screen for Twitter. Instead of "friends" like on Facebook, you can "follow" other people, which means that you can see their posts on your home page. Other people can also "follow" you, which means they see your posts on their home page.
- 7. Here is the basic home screen for Twitter (next page):

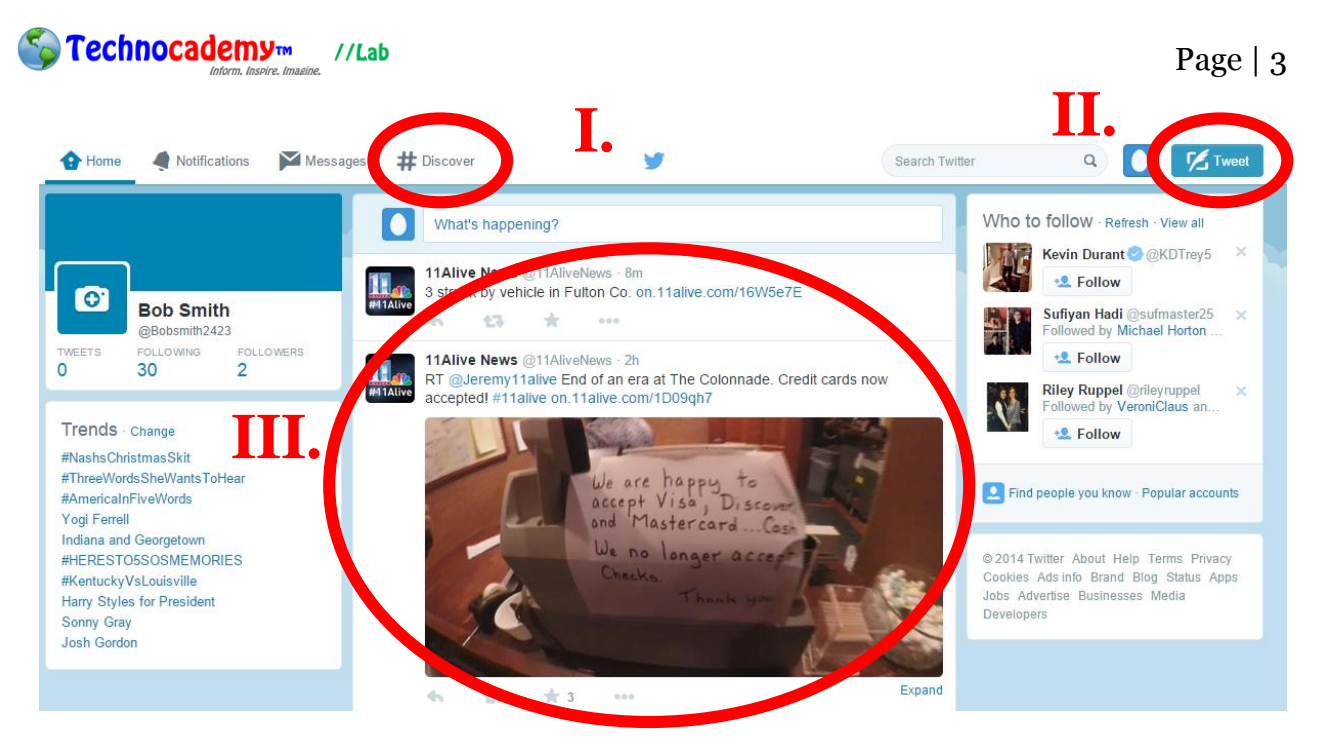

- I.  $\#$  Discover: Use this to find suggestions for relevant "tweets" (posts) and people that might interest you.
- II. Tweet: Use this to send out a post that all of your followers can see. This can include text and pictures.
- III. "Feed": This is the space on your home page where you can see posts from the people you follow.
- 8. On individual posts, you can:

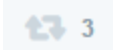

I. Retweet: This means you can resend this post out to your followers. Use this when you find interest in a post and want to share it with your followers.

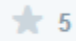

II. Favorite: This is similar to a Facebook like and is just a way to show that something interests you.

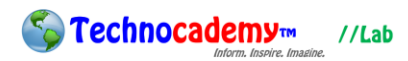

9. If you want to change any settings on your account, click the egg icon on the top right part of the screen:

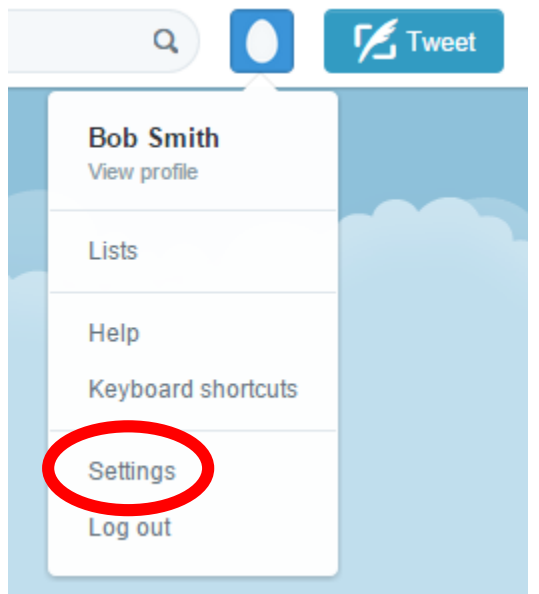

**Phone: (470) 222-5194**

**Email: [content@technocademy.org](mailto:content@technocademy.org)**

**Website: [www.technocademy.org](http://www.technocademy.org/)**